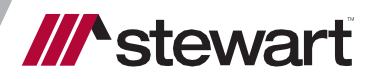

**Settlor/Stewart Integration** User Guide January 1, 2024

# **Document Outline**

**[Administration](#page-2-0)**

**[Credentials](#page-2-1) Enable Policy [Integrations](#page-2-2)** 

**Title [Integration](#page-3-0) Mappings**

**[Product Mapping](#page-3-1)  [Endorsement](#page-4-0) Mapping**

**[Agent and Location ID](#page-4-1)** 

**[Office Configuration](#page-4-2)  Company [Configuration](#page-4-3)**

**[Appending](#page-5-0) Stewart's Jacket to Policy [Remittance Report Format](#page-5-1)**

**Closing [Protection](#page-6-0) Letter (CPL)** 

**[Request a CPL](#page-6-1) [Void a CPL](#page-7-0)**

**[Edit and Replace CPL](#page-7-1)  Deleting CPL [Document](#page-8-0)**

**Policy [Jacket](#page-9-0) [Request a Policy](#page-9-1) Jacket [Void a Policy Jacket](#page-10-0)**

**[Remittance](#page-12-0) Report**

# <span id="page-2-0"></span>**Administration**

Note: The below administration requires admin-level permissions in Settlor.

## <span id="page-2-1"></span>**Credentials**

Stewart requires that credentials be utilized at the individual level rather than at the company or office level. These credentials are managed in the user's *Profile* under *External Logins.* Global or company-level credentials should not be used for Stewart.

Admins can set a user's credentials through *Admin > User Directory* by selecting a user and editing the *External Logins.* Select Stewart from the dropdown and select *Add Underwriter +,* then enter the user name and password as provided by Stewart. These credentials are sent in the CPL and jacket requests to **Stewart** 

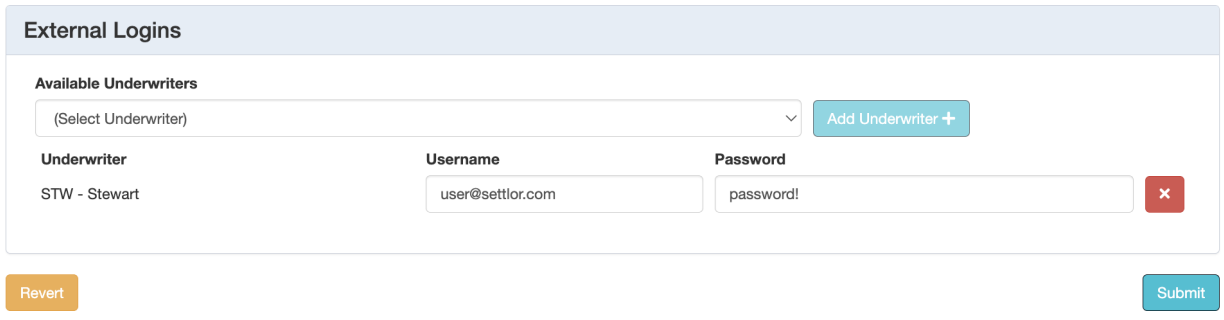

## <span id="page-2-2"></span>**Enable Policy Integrations**

In *System Administration > Underwriters*, select Stewart and complete the *Integration*, *Integration Credential*, and *Integration Confirmation* fields as provided by Sewart. Select the checkboxes for *Enable Policy Integrations* and *Enable CPL Integration.*

Note: There are separate test credentials used in non-prod environments. Only use production credentials in the production environment.

## <span id="page-3-0"></span>**Title Integration Mappings**

In *System Administration > Underwriters,* select *Manage Title Integration Mappings.*

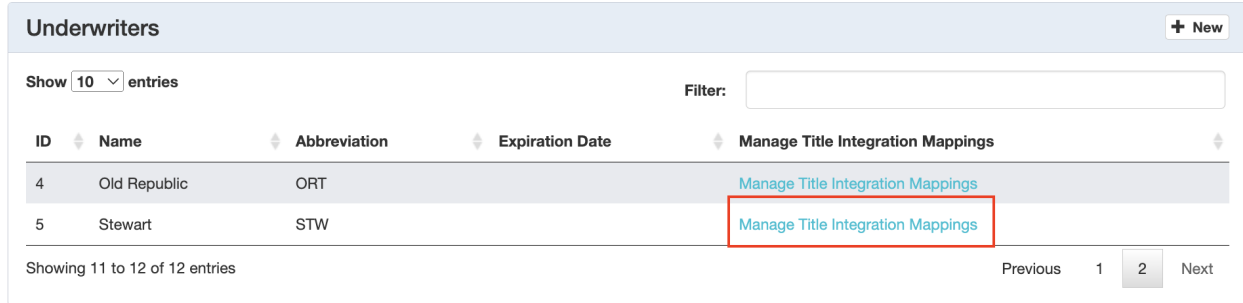

### <span id="page-3-1"></span>**Product Mapping**

Under *Product Master,* select *+New* to add a new mapping between a Settlor *Product Master* ID and the corresponding *Integration Code* from Stewart. The state needs to be entered first before options will come up under the Integration Code section.

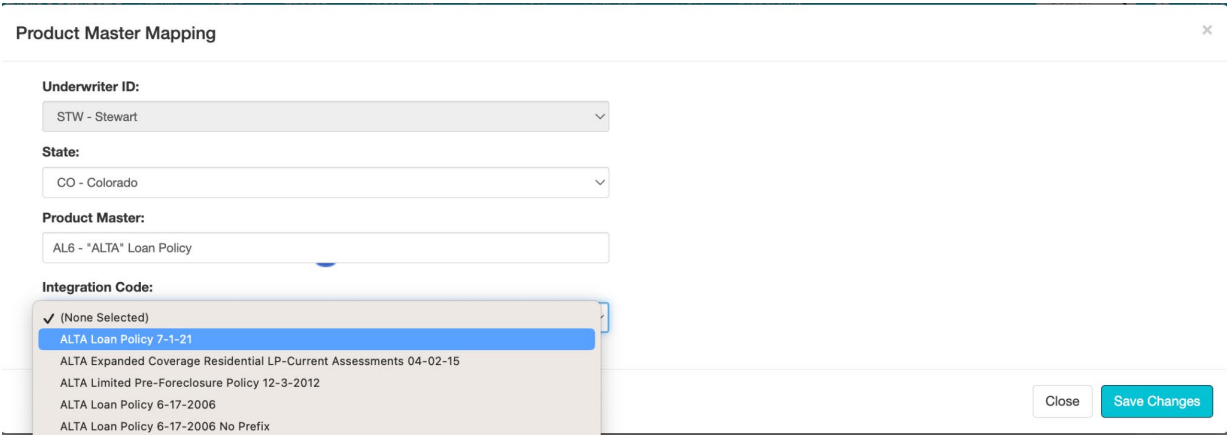

#### <span id="page-4-0"></span>**Endorsement Mapping**

Under *Endorsement Master*, select *+New* to add a new mapping between a Settlor *Endorsement Code* and the corresponding *Integration Code* from Stewart.

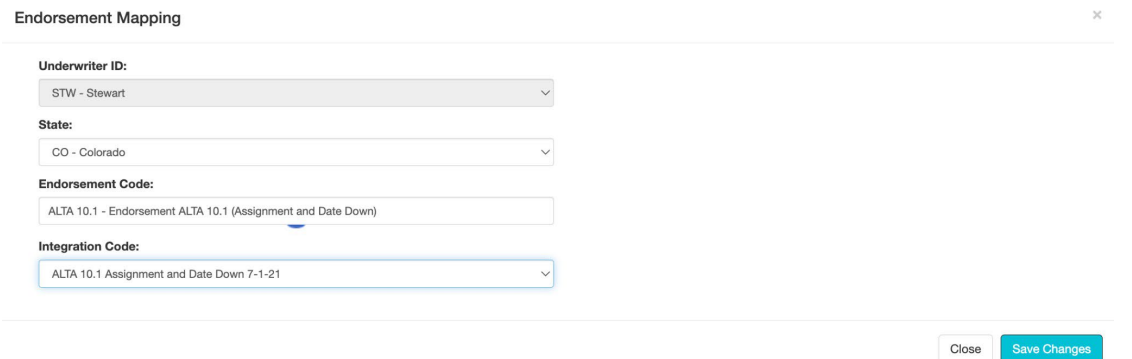

The list of available endorsements in Settlor can be managed in *Title Rates > Endorsement Master.*

## <span id="page-4-1"></span>**Agent and Location ID**

The agent and location IDs can be managed at the office level or at the company level. The office level takes precedence over the company-level configuration. A company that has an office or set of offices with a different agent or location ID would have IDs set at the company level and different IDs configured for those offices. If all of the offices within a company have the same IDs, they only need to be configured at the company level.

#### <span id="page-4-2"></span>**Office Configuration**

In *System Administration > Offices > Underwriter Fields* section, add in Stewart as the underwriter and specify the corresponding agent and location ID.

**Underwriter Fields** +New Row Underwriter **Location ID/Name** Agent ID  $\vert x \vert$ STW - Stewart StewartAccess Test Agency StewartAccess Test Agency - 10333 Richr

Note: this is used if a closing office is on the order.

#### <span id="page-4-3"></span>**Company Configuration**

In *System Administration > Underwriters,* select the row for Stewart and configure *Company Details* with the corresponding *Agent ID* and *Location ID*. The credentials should be left blank and instead set at the individual user level.

Note: not having a *location ID/name* will cause an error if there is no closing office on an order or if the office on the order does not have these configurations in place.

#### **Company Details**

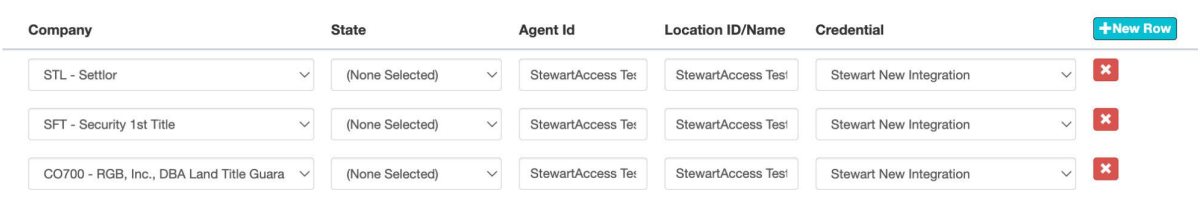

## <span id="page-5-0"></span>**Appending Stewart's Jacket to Policy**

To utilize the jacket returned from Stewart as part of the policy, create a new policy document config that excludes the policy jacket (so starting at Schedule A). Then, in *System Admin > Commitment/Policy Document Configuration*, in the *Policy Document Information* section, click to edit the document and point the document record to the new policy document and check the *Use Underwriter Jacket* checkbox.

**Policy Document Information** 

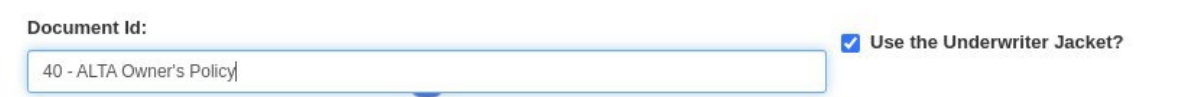

### <span id="page-5-1"></span>**Remittance Report Format**

A CSV format will need to be specified for the Underwriter Remittance Report generation by selecting *Stewart* in *System Admin > Underwriters > Stewart > Remittance Report Type*.

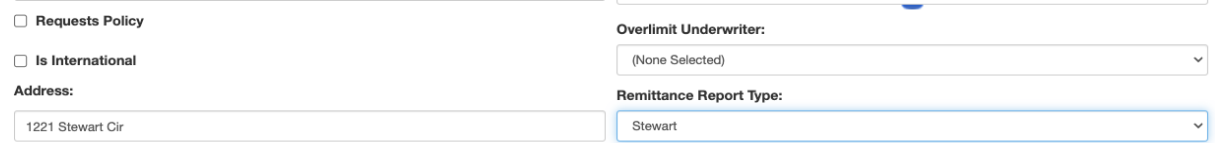

# <span id="page-6-0"></span>**Closing Protection Letter (CPL)**

## <span id="page-6-1"></span>**Request a CPL**

To generate the closing protection letter document, click the order number dropdown in the top navigation menu and select *Documents.*

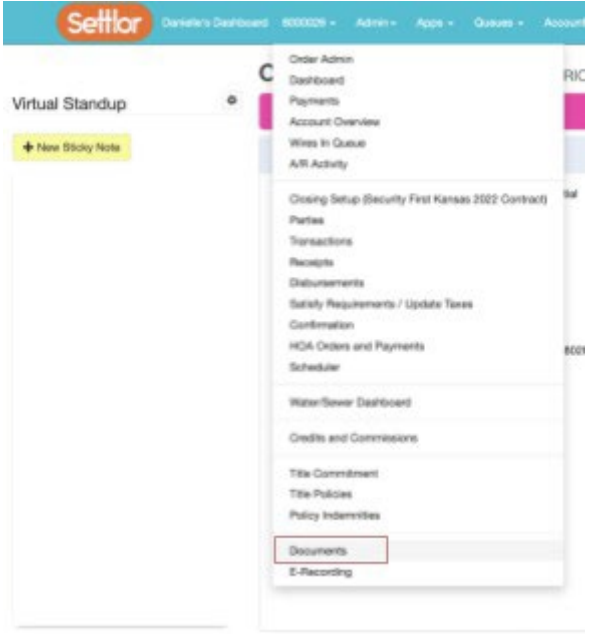

In the top menu of the *Documents* page, select *Closing Protection Letter*. This opens the *CPL Request* form.

Documents 123 MAIN STREET, DENVER, CO 80203 (RU350943TLA)

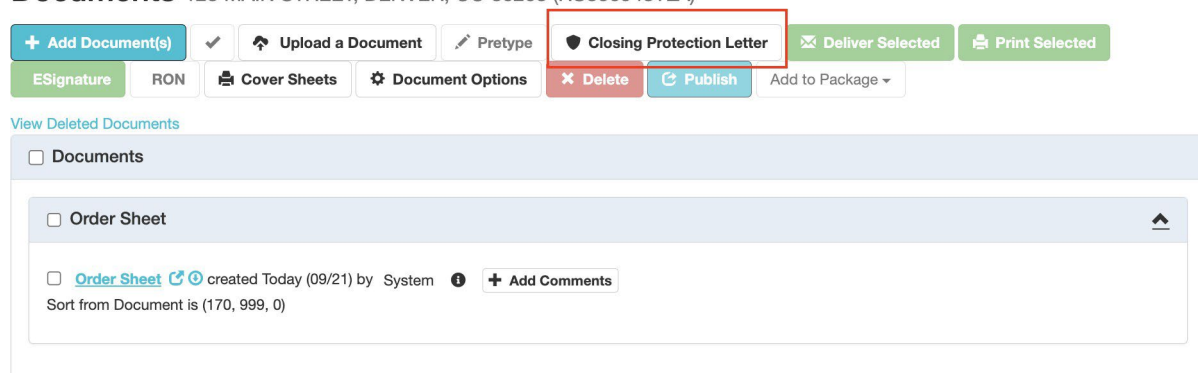

The *CPL Request* form displays information pulled in from the order and defaults field values based on the *CPL Type* selected. Note: the *CPL Type* field is not submitted to Stewart. If available, the address will pull in from *Party > Deliveries.* These fields are editable, and edits will not save back to the order.

**CPL Request** 

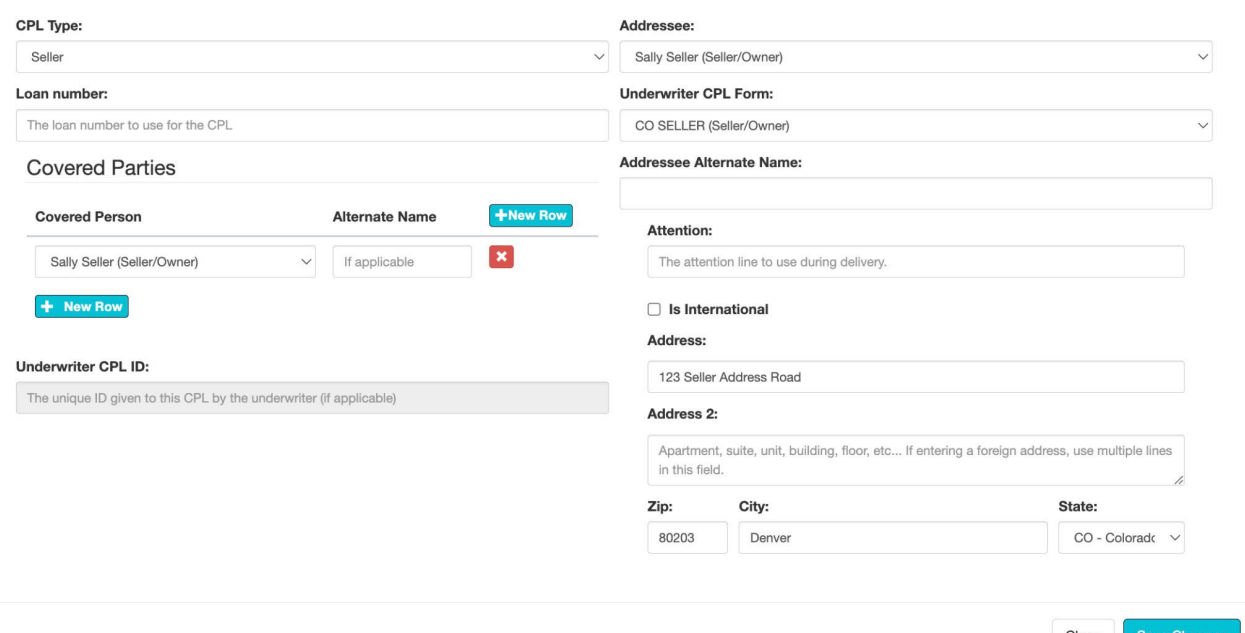

Select *Save Changes* to submit the CPL request. If the CPL request is successful, **t**he document is available in the order in the *Documents* > *Processing Documents* section.

Note: The document title is configurable in the *Documents* administration. Click

the document hyperlink to preview the CPL.

**Documents** 123 MAIN STREET, DENVER, CO 80203 (RU350943TLA)

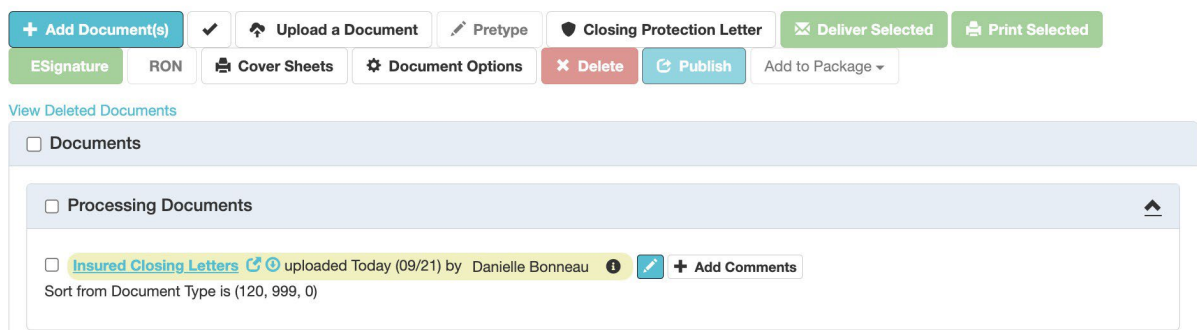

### <span id="page-7-0"></span>**Void a CPL**

A CPL can be voided by either editing the existing CPL or by deleting the document.

#### <span id="page-7-1"></span>**Edit and Replace CPL**

Select the edit (pencil) icon next to the CPL and modify the data in the form. Once changes are saved, the previous CPL is voided and moved to deleted documents, and the *Documents* list updates to display the new CPL. The *Cancel Reason* for the replaced CPL is auto-selected by the system.

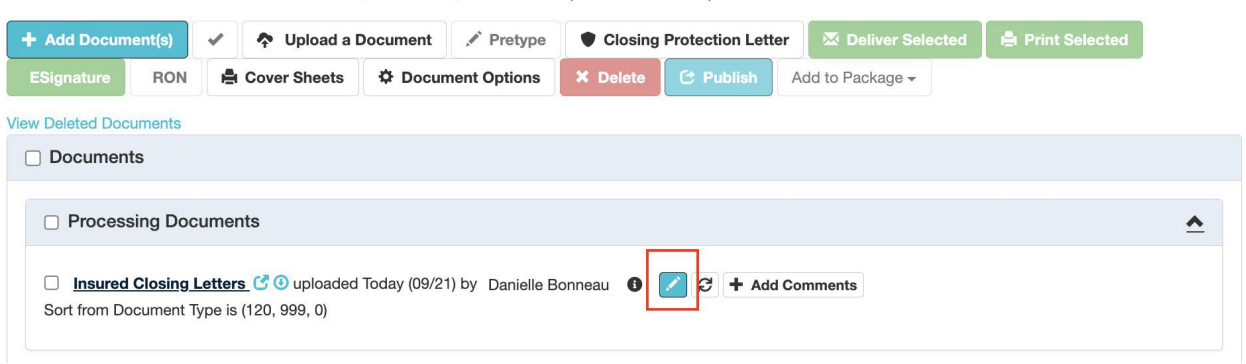

#### Documents 123 MAIN STREET, DENVER, CO 80203 (RU350944TLA)

#### <span id="page-8-0"></span>**Deleting CPL Document**

A CPL can be voided by either selecting the multi-select box next to the document and clicking *Delete* in the top bar or by editing the existing CPL and selecting the *Cancel Reason, Confirm Cancel,* and *Delete*.

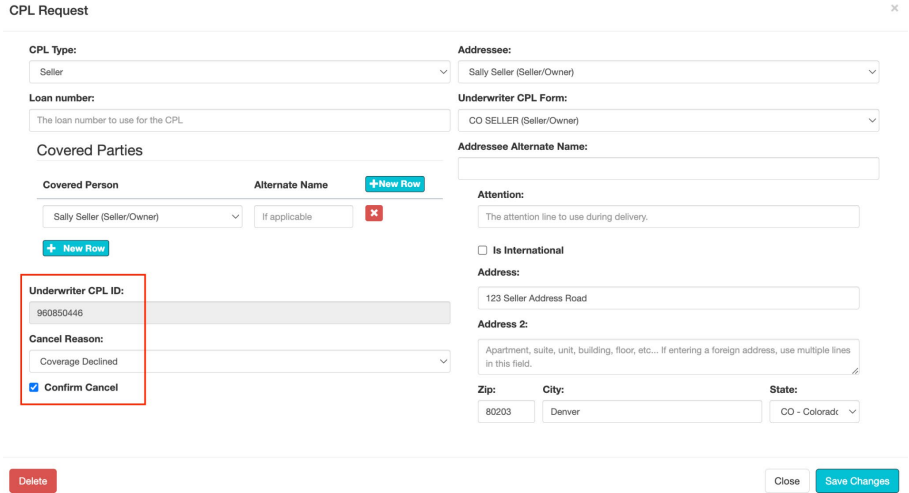

© 2024 Stewart. All rights reserved. | (800) STEWART | stewart.com | 03/29 | 9 Settlor/Stewart Integration User Guide

# <span id="page-9-0"></span>**Policy Jacket**

## <span id="page-9-1"></span>**Request a Policy Jacket**

Before a policy jacket can be requested, *Title Setup* (if enabled) and a commitment must first be completed.

In the order number dropdown, select *Title Policies* and scroll to the applicable policy. Select *Request Jacket.*

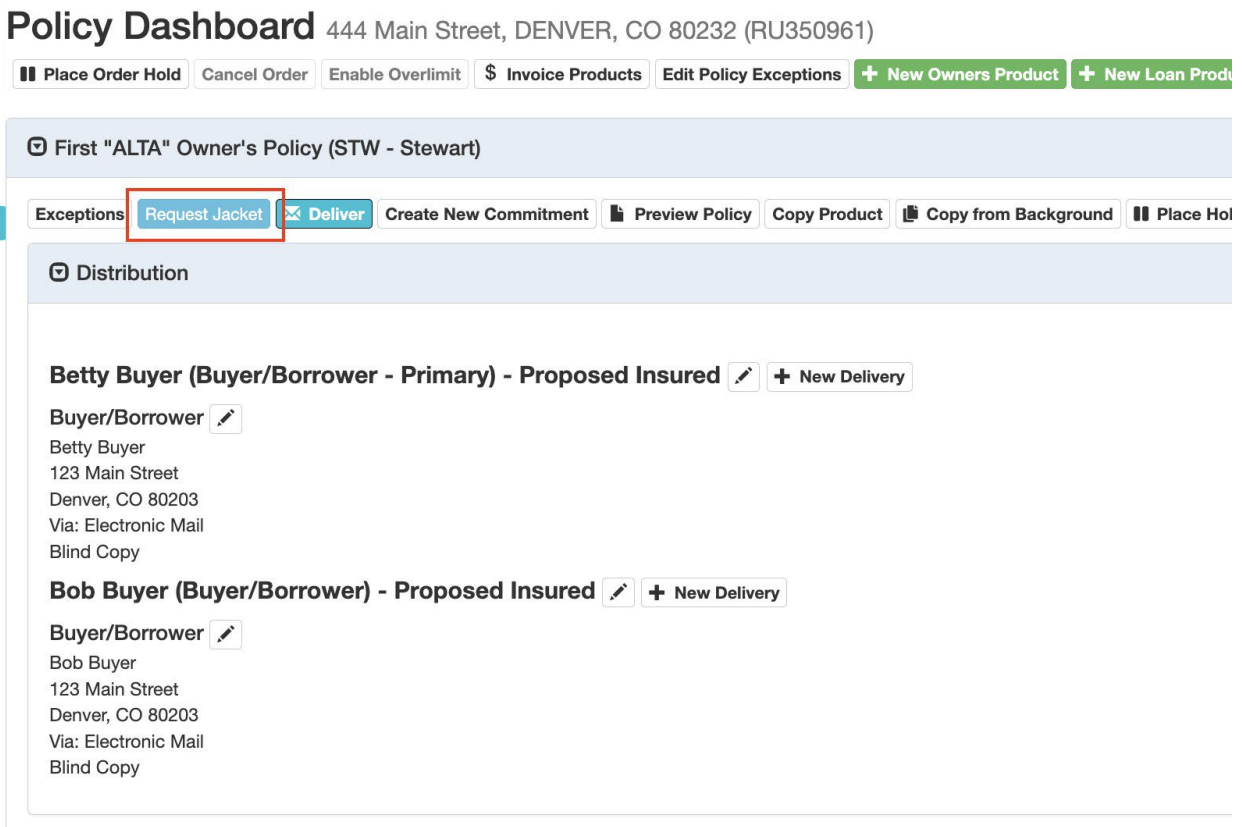

Note: A *Policy Date* must be entered in the Schedule A section of the product in order to request a policy jacket. When complete, click *Submit* to request the policy jacket.

If the policy jacket is successfully created, the Stewart policy number will display in the header of the policy. Select *Preview Policy* to review the jacket and the appended policy from the Settlor system.

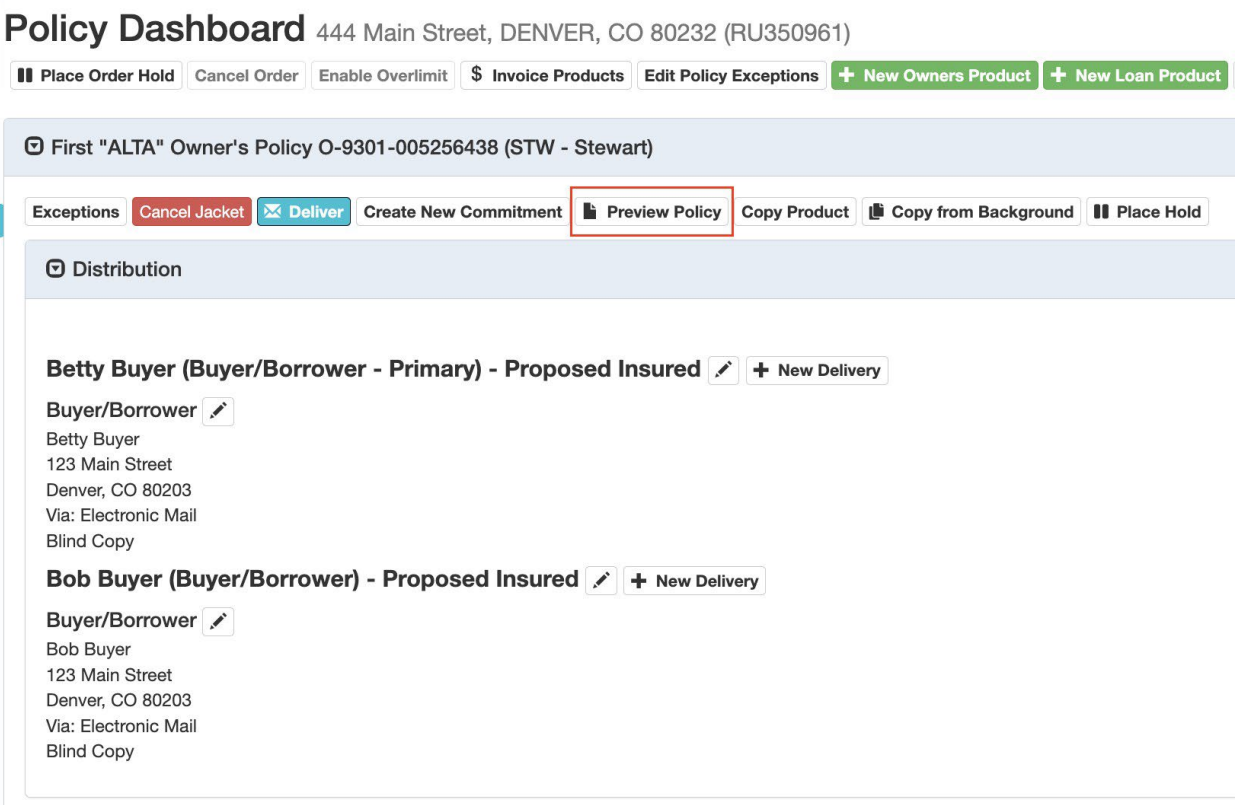

## <span id="page-10-0"></span>**Void a Policy Jacket**

In the *Title Policies* page, select *Cancel Jacket.*

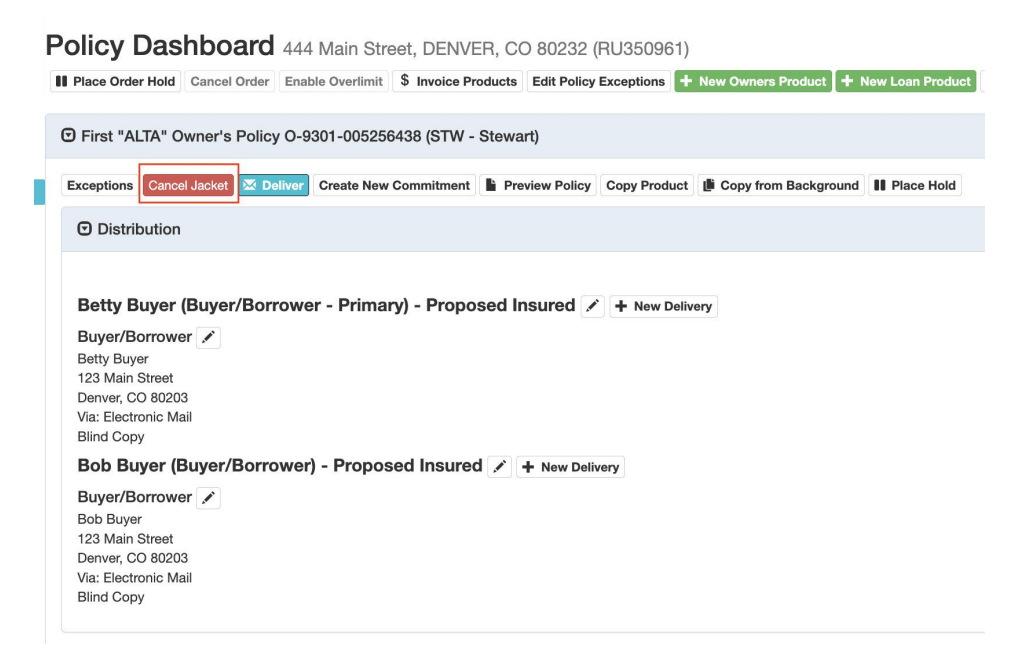

In the *Cancel Policy Jacket* form, select a *Cancel Reason.* When complete, click *Submit.*

#### **Cancel Policy Jacket**

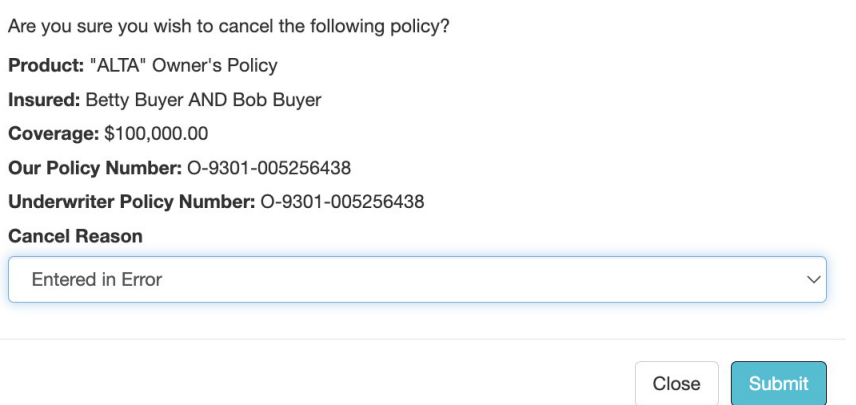

Once a policy jacket for a product is canceled, a new one can be created.

#### *Note: Settlor does not currently support revisions.*

# <span id="page-12-0"></span>**Remittance Report**

To generate a remittance report of CPLs, endorsements, and policies that are invoiced, navigate to the *A/R*  tab in the top navigation bar and select *Underwriter Remittance Reporting.* The table on the right shows a history of previously generated reports that were created by selecting *Send Report.* Previous reports can be downloaded in a Quickbooks format or CSV.

To generate a new report, select the company, underwriter, and the date range. Select *Download CSV* to preview the new items including will include all unremitted policies, endorsements, and CPLs that will be remitted with *Send Report* is selected.

*Send Report* will:

- 1. Identify all unremitted policies, endorsements, and CPLs that have been invoiced or voided within the specified parameters (the same dataset as *Download CSV*)
- 2. Mark them all as remitted and produce a new remittance history row on the right table.
- 3. Download the report in the format specified in the underwriter admin.

#### *Note: currently, the report does not automatically send to the underwriter.*

If a policy is subsequently voided, it will appear in the next remittance report.

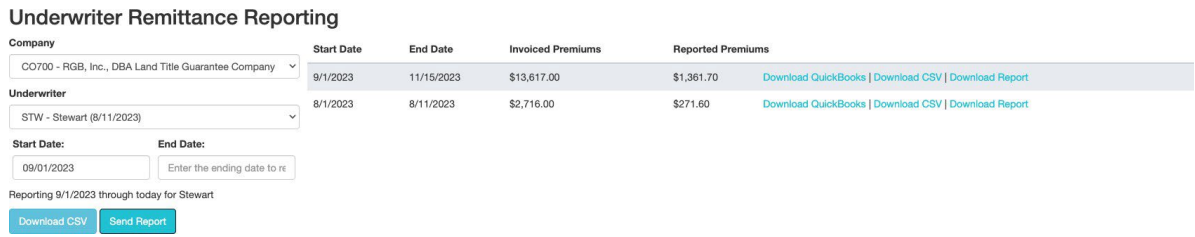